## **Istruzioni per i colloqui scuola – famiglia**

**Da Argo andare alla sezione - Ricevimento Docenti Algumento Aggiungi ricevimento** Nella sezione "Data del ricevimento" indicare **Data - Orario ( dalle 15.00 –alle 18.00)** Nella sezione "Opzioni" selezionare **Più ricevimenti da 5 minuti** Nella sezione "Prenotazione consentita dalle" indicare entro quale data ed ora è consentita la prenotazione **(Almeno una settimana prima del Colloquio)**

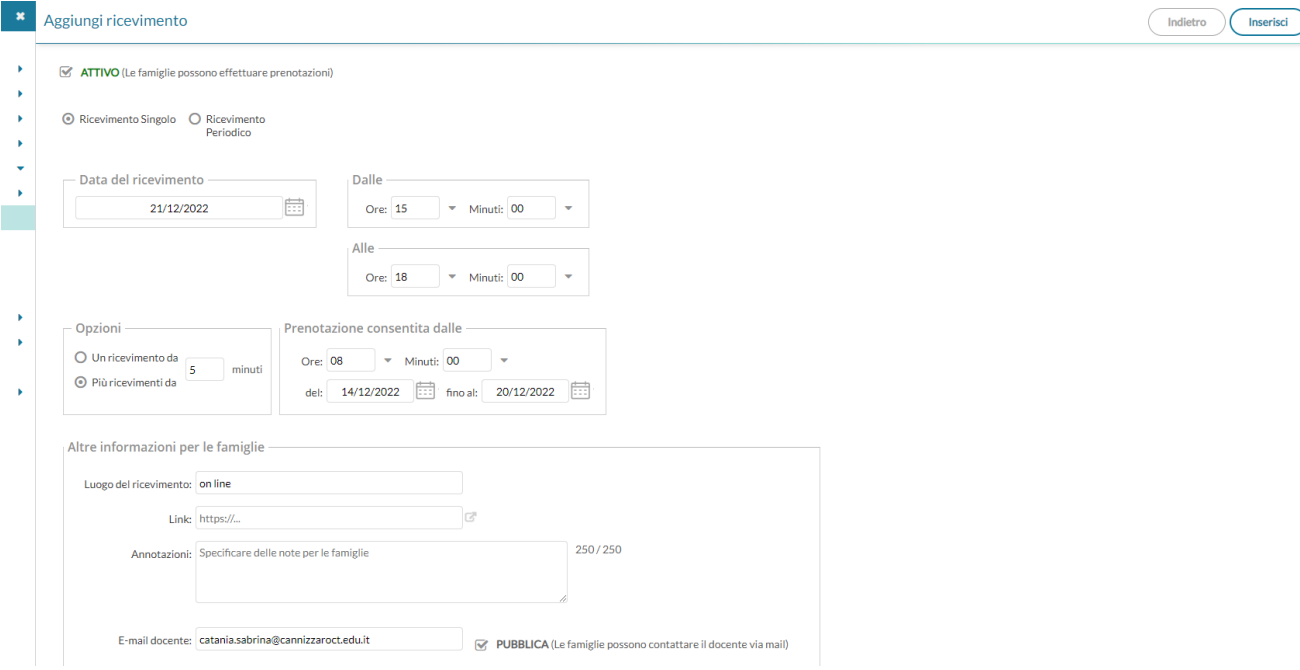

Nella sezione "Altre informazioni per le famiglie" bisogna inserire:

- il link generato su meet per l'incontro ( vedi sotto procedura per incollare link)\*
- l'indirizzo mail per avere la notifica della prenotazione
- spuntare la voce PUBBLICA

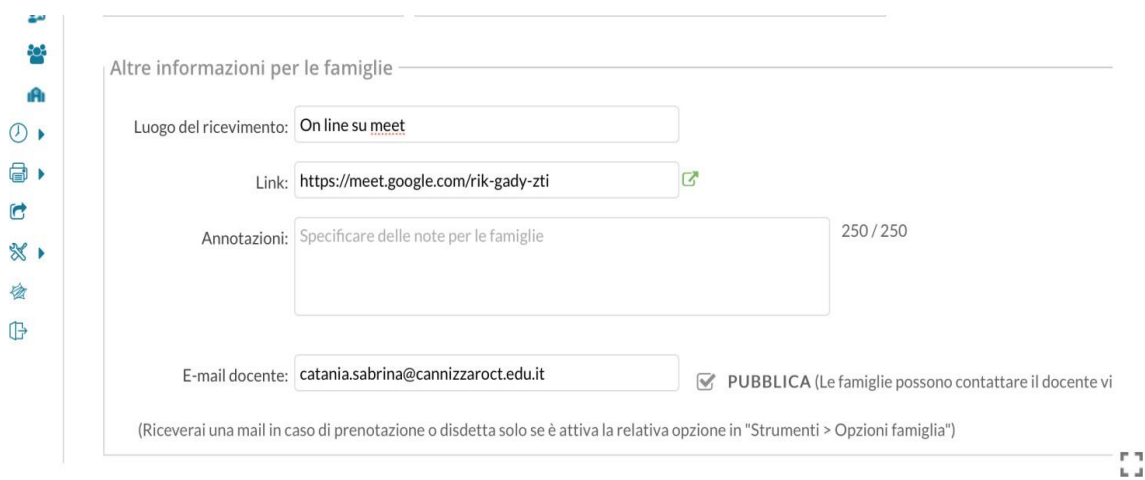

## Si deve cliccare **INSERISCI** per confermare la procedura di prenotazione

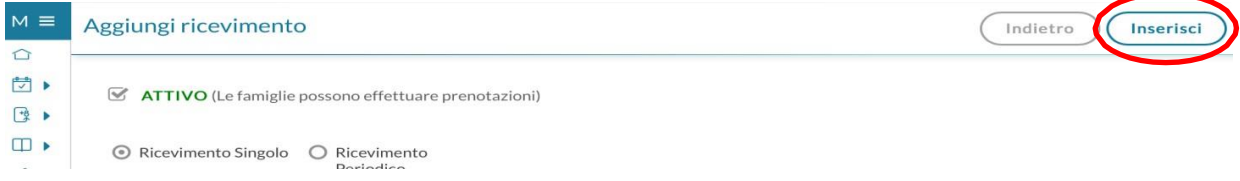

## Alla fine si avrà l'elenco delle prenotazioni:

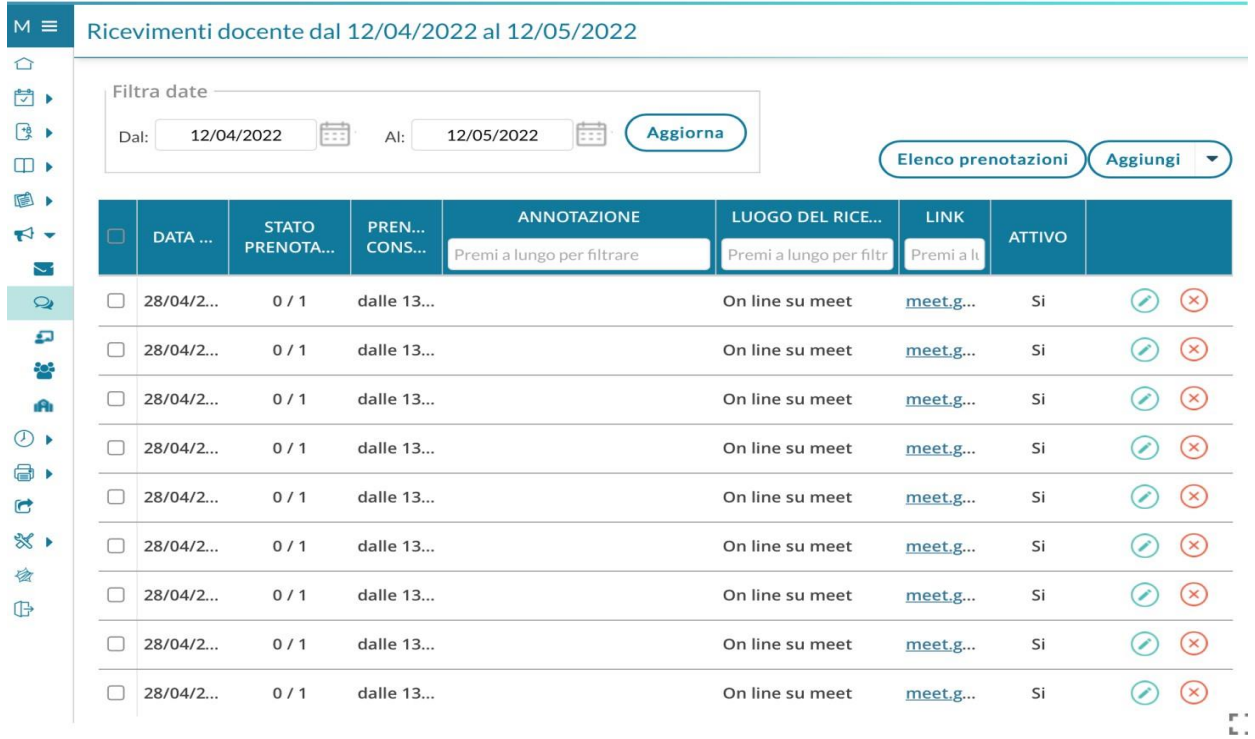

Si può consultare il seguente link:

<https://www.youtube.com/watch?v=0gBirKCGHy8>

## **GENERAZIONE LINK SU MEET**

Con l'indirizzo istituzionale a Meet e cliccare su **"Crea una riunione da avviare in un secondo momento"**

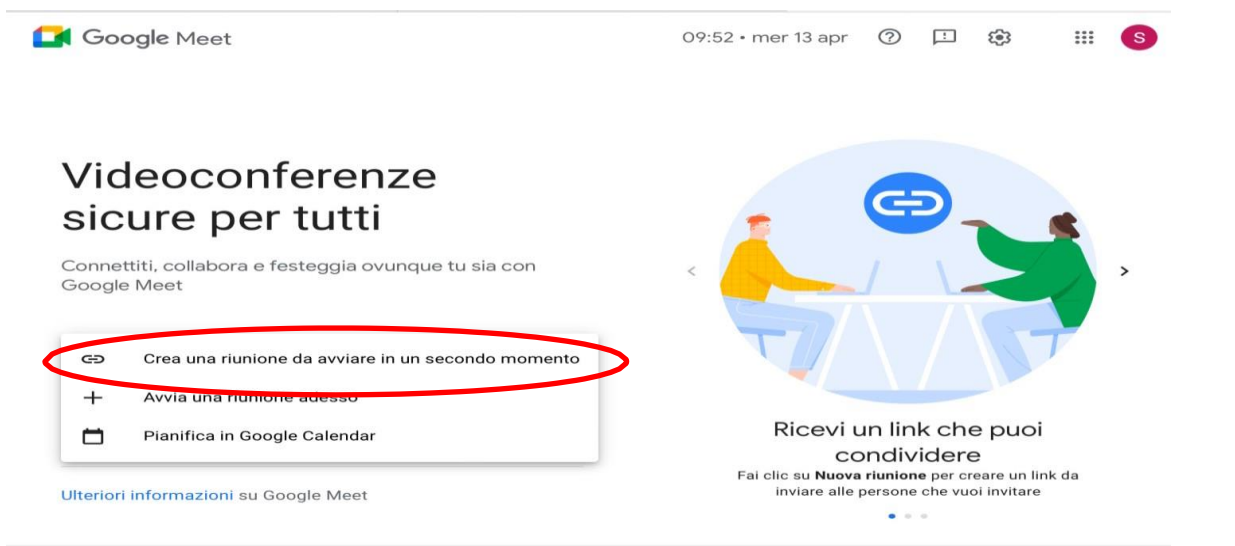

Il link generato deve essere copiato ed incollato nella sezione "Altre informazioni per le famiglie" alla voce link\*

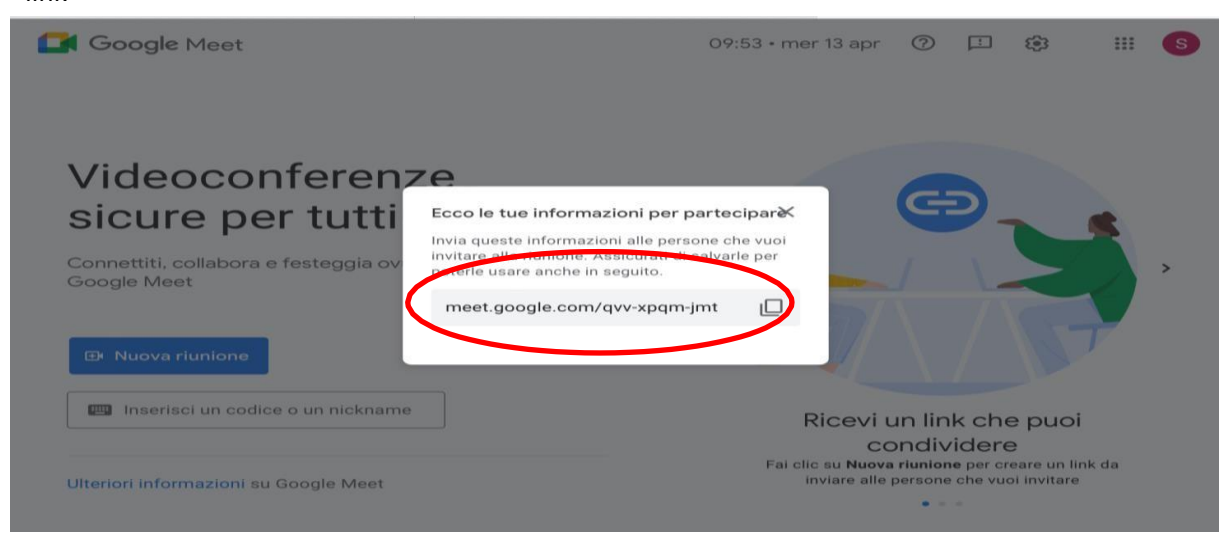

Cliccare l'icona con il lucchetto in basso a destra "**Controlli dell'organizzatore** "

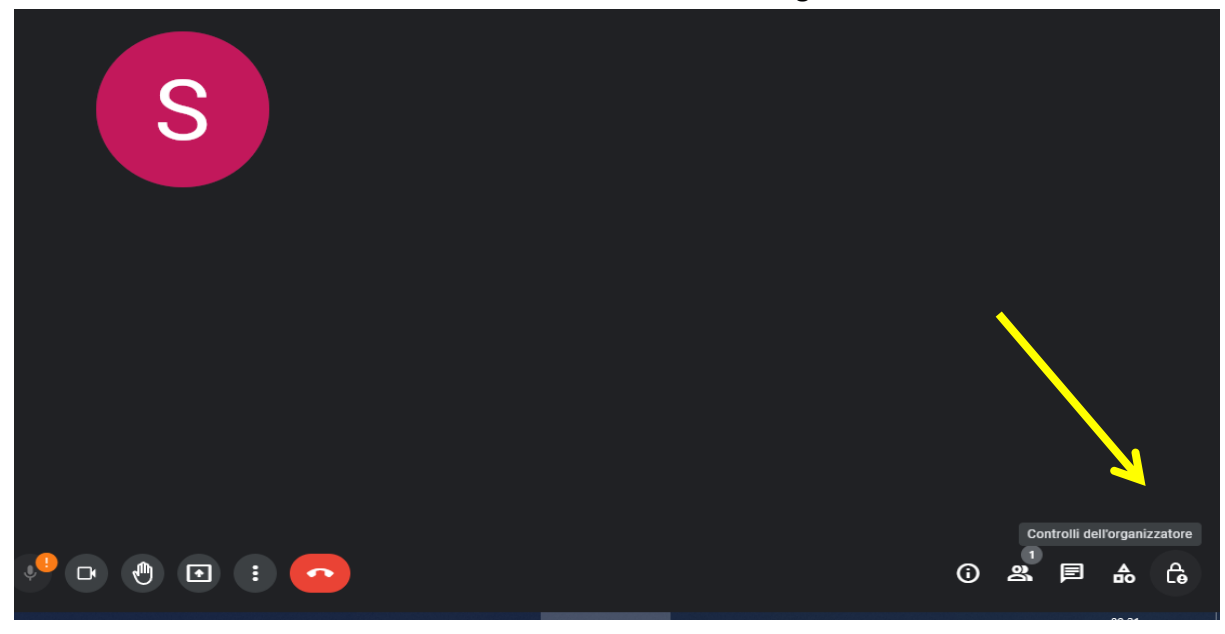

Nella sezione **"Accesso rapido"** togliere la spunta per autorizzare la partecipazione di un solo genitore prenotato

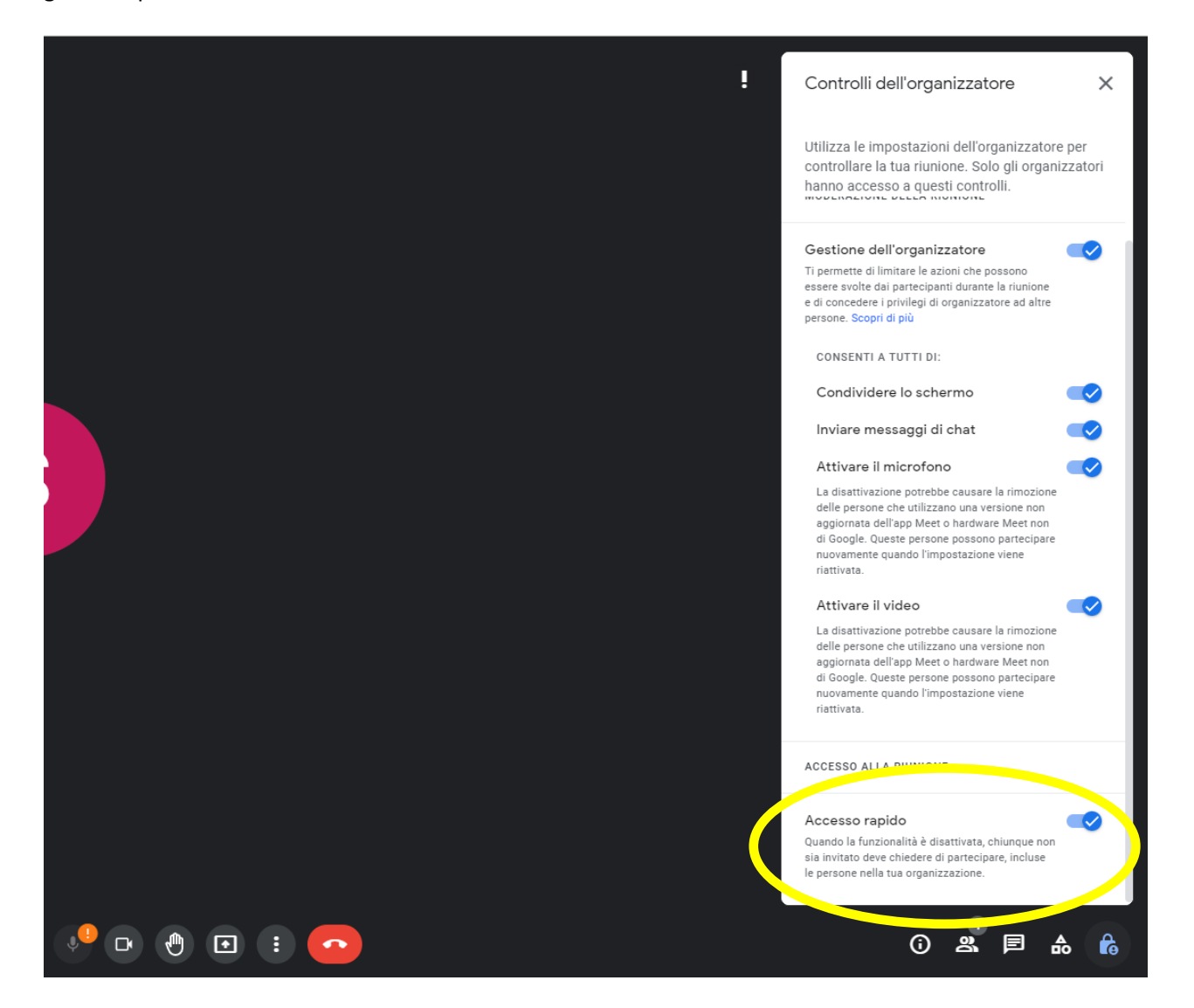